## **Projektzeiten auswerten**

In **Webdesk EWP** lassen sich Projektzeiten nach diversen Kriterien wie **Zeit, Projekt, Kunden** oder **Verrechenbarkeit** übersichtlich auswerten und gegenüberstellen.

Als Basis hierfür dient die konfigurierbare Aktion **"ptm\_getProjectEfforts"** welche, je nach Konfiguration und Berechtigungen, Projektzeit-Auswertungen für einzelne Personen, Gruppen, Projektstrukturen oder Mandanten liefern kann.

Die **konfigurierte Aktion** kann beliebig benannt (z.B. "Meine Projektaufwände") und nach der Einrichtung als Punkt zum **Menübaum** hinzugefügt werden , um jederzeit auf maßgeschneiderte Projektberichte zugreifen zu können. Auch lassen sich die Ergebnisse in diversen **Reports** integrieren und in die Formate **PDF** und **Microsoft Excel** konvertieren.

## **Auswertungen erhalten**

NOTIZ

Die folgende Anleitung zum Auswerten der Projektzeiten basiert auf einer beispielhaften Konfiguration der Aktion **"ptm\_getProjectEfforts"**. Je nach eigener Konfiguration kann die Ansicht und Verfügbarkeit von Optionen abweichen. Weitere Anleitungen zur **Konfiguration** der Webdesk-Projektzeitauswertungs-Aktion finden Sie **hier**

Um Auswertungen zu erhalten, wählen sie ihre Konfiguration der Aktion **"ptm\_getProjectEfforts"** im Menübaum aus (Name ist selbst gewählt, z.B. "Projektaufwands-Berichte", "Meine Projektzeiten" oder "Projektberichte"). Es erscheint eine Maske mit diversen Optionen zum Filtern der Auswertung:

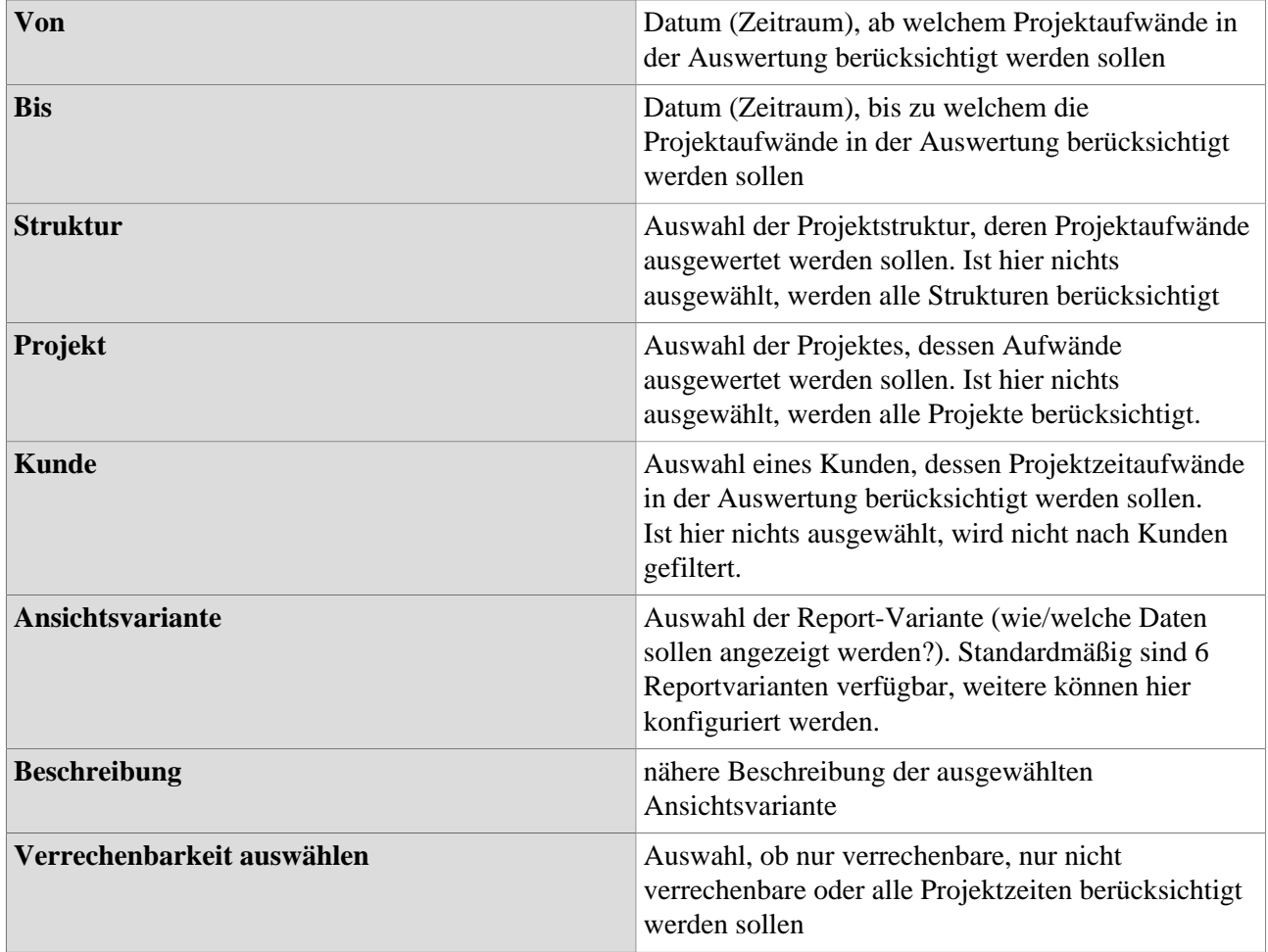

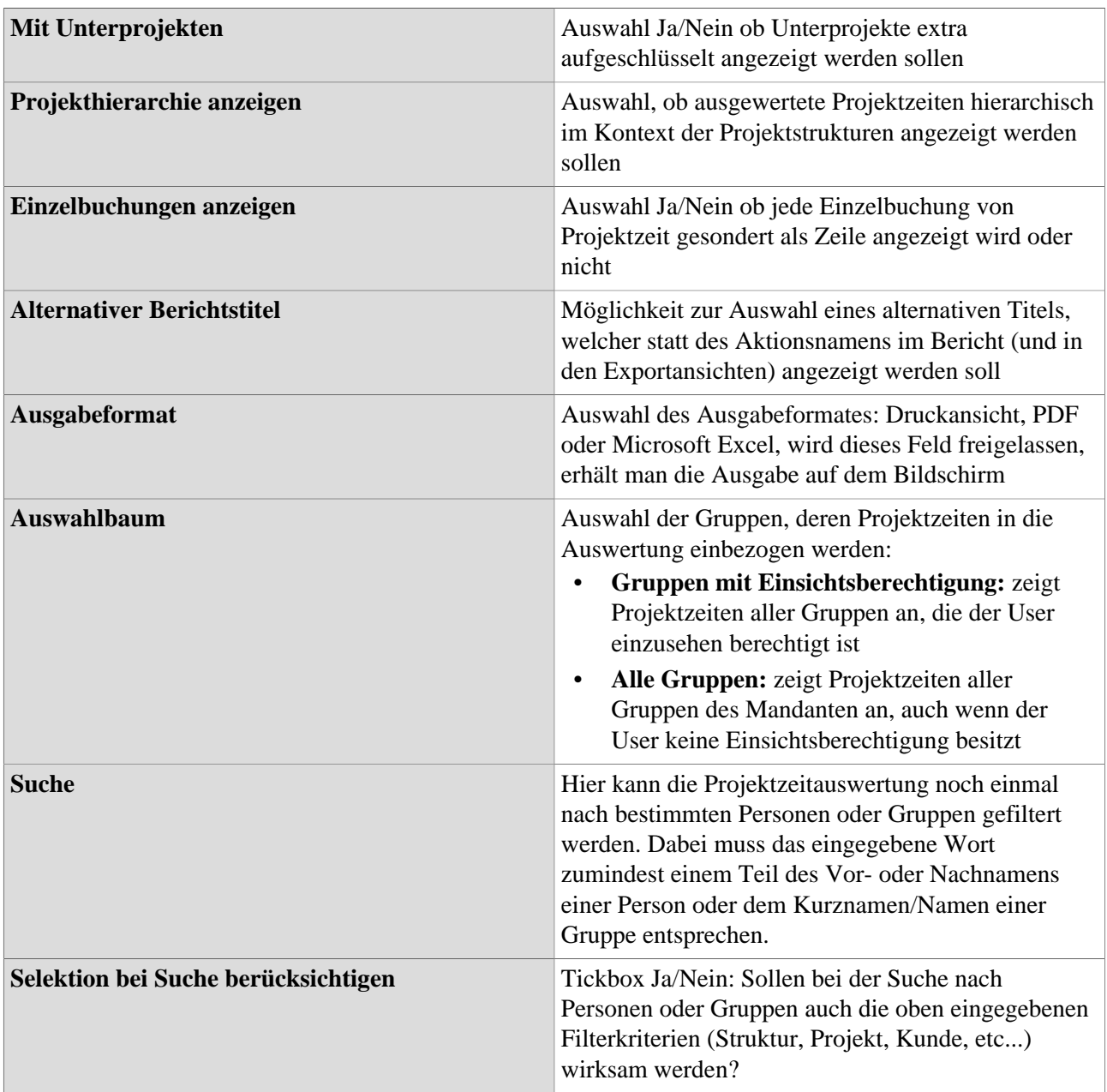

## Baum/Favoritenauswahl von Gruppen

Hier besteht die Möglichkeit, die **Gruppen**, welche in der Projektzeitauswertung berücksichtigt werden sollen, direkt aus den **Organigramm** heraus durch Anklicken auszuwählen. Auch lassen sich **individuelle Favoriten** als Filterungsvorlage festlegen.

- **Organigramm**
	- Alle Ordner, welche mit einem Plus (**+**) Symbol versehen sind, lassen sich noch weiter **aufklappen** und zeigen so die Untereinheiten.
	- Durch Anklicken wird die betreffende Einheit angehakt. Durch einen **Doppelklick** werden automatisch auch alle Untereinheiten angehakt
	- durch Anklicken des grünen Pfeils > **Untergruppen anzeigen bis Tiefe (Tiefe 1-3)** > werden alle vorhandenen Untergruppen angezeigt
	- mit Hilfe des blauen Pfeils > **Baum minimieren** > wird diese Ansicht wieder minimiert, es scheinen nur die Übergeordneten Gruppen auf
	- Details anzeigen > durch Anklicken des **Symbols** were also that the symbols were considered by  $\alpha$

die ausgewählten Gruppen übersichtlich in einer **Liste** rechts neben dem Symbol angezeigt. Ein erneutes Anklicken blendet die Detailinformationen wieder aus.

- Durch Anklicken der **Abfrage-Schaltfläche** wird die Suche gestartet.
- **Favoriten**

Hat man in die **Favoriten-Ansicht** gewechselt (siehe Screenshot), lassen sich per Klick auf

## **Auswahl**

O Organigramm

C Favoriten

"Hinzufügen" **sowo** 

Gruppen als auch Personen als **Schnellauswahl** zur Filterung der Auswertung anlegen. Setzt man nun in die **Tickbox** bei Gruppen und/oder Personen den Haken und klickt auf die **Abfrage-Schaltfläche**, werden diese gespeicherten Filterkiterien in der Auswertung angewendet.